Cloudera Runtime 7.1.8

# **Administering Hue**

**Date published: 2020-08-10 Date modified: 2022-08-30**

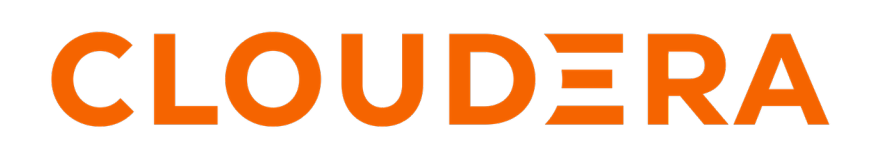

**<https://docs.cloudera.com/>**

# **Legal Notice**

© Cloudera Inc. 2024. All rights reserved.

The documentation is and contains Cloudera proprietary information protected by copyright and other intellectual property rights. No license under copyright or any other intellectual property right is granted herein.

Unless otherwise noted, scripts and sample code are licensed under the Apache License, Version 2.0.

Copyright information for Cloudera software may be found within the documentation accompanying each component in a particular release.

Cloudera software includes software from various open source or other third party projects, and may be released under the Apache Software License 2.0 ("ASLv2"), the Affero General Public License version 3 (AGPLv3), or other license terms. Other software included may be released under the terms of alternative open source licenses. Please review the license and notice files accompanying the software for additional licensing information.

Please visit the Cloudera software product page for more information on Cloudera software. For more information on Cloudera support services, please visit either the Support or Sales page. Feel free to contact us directly to discuss your specific needs.

Cloudera reserves the right to change any products at any time, and without notice. Cloudera assumes no responsibility nor liability arising from the use of products, except as expressly agreed to in writing by Cloudera.

Cloudera, Cloudera Altus, HUE, Impala, Cloudera Impala, and other Cloudera marks are registered or unregistered trademarks in the United States and other countries. All other trademarks are the property of their respective owners.

Disclaimer: EXCEPT AS EXPRESSLY PROVIDED IN A WRITTEN AGREEMENT WITH CLOUDERA, CLOUDERA DOES NOT MAKE NOR GIVE ANY REPRESENTATION, WARRANTY, NOR COVENANT OF ANY KIND, WHETHER EXPRESS OR IMPLIED, IN CONNECTION WITH CLOUDERA TECHNOLOGY OR RELATED SUPPORT PROVIDED IN CONNECTION THEREWITH. CLOUDERA DOES NOT WARRANT THAT CLOUDERA PRODUCTS NOR SOFTWARE WILL OPERATE UNINTERRUPTED NOR THAT IT WILL BE FREE FROM DEFECTS NOR ERRORS, THAT IT WILL PROTECT YOUR DATA FROM LOSS, CORRUPTION NOR UNAVAILABILITY, NOR THAT IT WILL MEET ALL OF CUSTOMER'S BUSINESS REQUIREMENTS. WITHOUT LIMITING THE FOREGOING, AND TO THE MAXIMUM EXTENT PERMITTED BY APPLICABLE LAW, CLOUDERA EXPRESSLY DISCLAIMS ANY AND ALL IMPLIED WARRANTIES, INCLUDING, BUT NOT LIMITED TO IMPLIED WARRANTIES OF MERCHANTABILITY, QUALITY, NON-INFRINGEMENT, TITLE, AND FITNESS FOR A PARTICULAR PURPOSE AND ANY REPRESENTATION, WARRANTY, OR COVENANT BASED ON COURSE OF DEALING OR USAGE IN TRADE.

# **Contents**

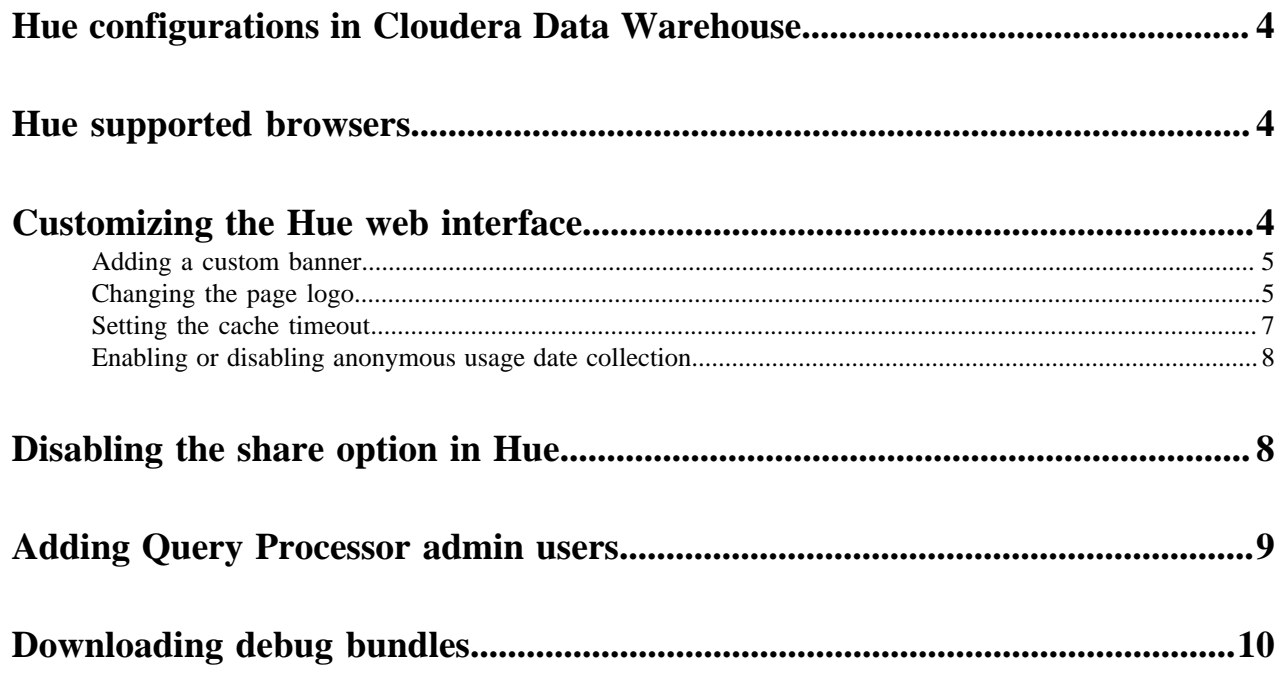

## <span id="page-3-0"></span>**Hue configurations in Cloudera Data Warehouse**

You can customize the settings for Hue at a Vitrual Warehouse level by specifying the configurations in the huesafety-valve field in the Cloudera Data Warehouse (CDW) UI.

The following table lists the safety valve parameters supported by Hue in Cloudera Data Warehouse:

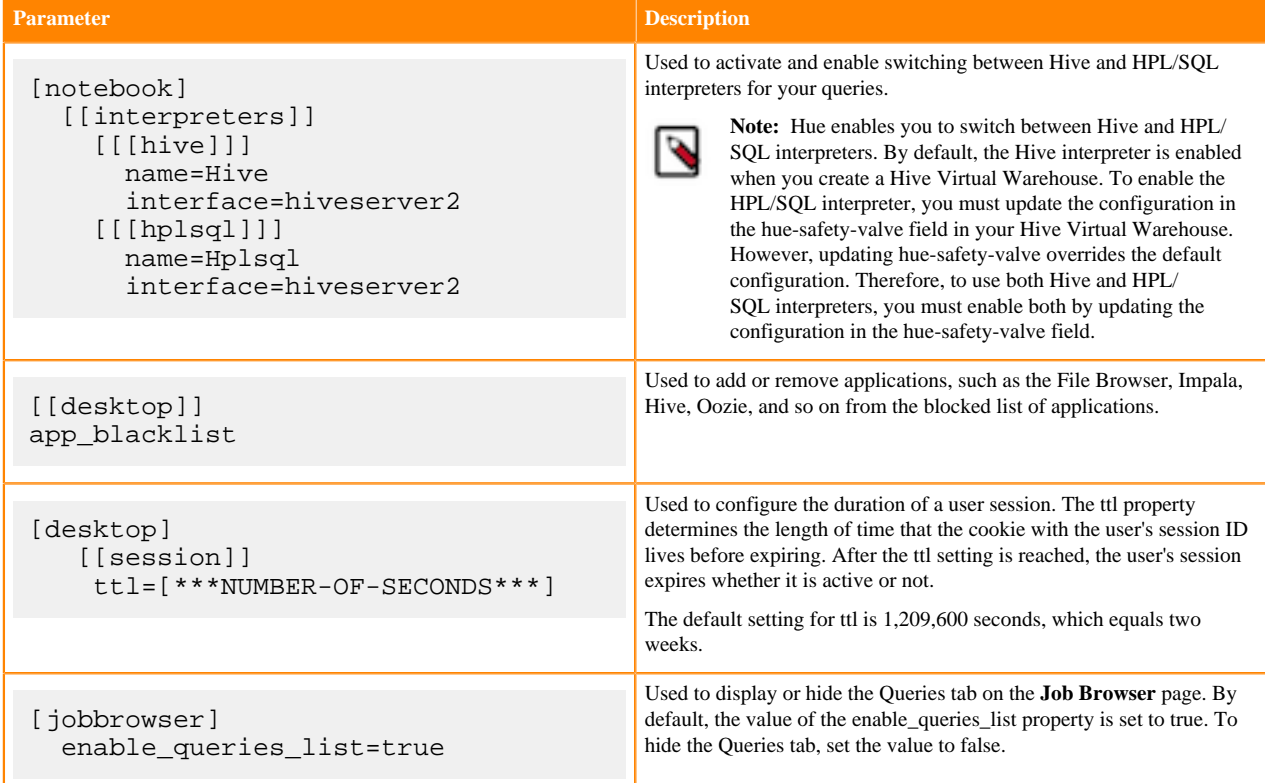

## <span id="page-3-1"></span>**Hue supported browsers**

Hue works with the two most recent [LTS](https://en.wikipedia.org/wiki/Long-term_support) (long term support) or [ESR](https://www.mozilla.org/en-US/firefox/organizations/faq/) (extended support release) browsers. Cookies and JavaScript must be enabled.

The lists the minimum tested versions of the most common browsers:

- Chrome: ([Version history\)](https://www.androidpolice.com/google-chrome-releases/)
- Firefox: ([Version history\)](https://en.wikipedia.org/wiki/Firefox_release_history)
- Safari (Mac only): [Version history](https://en.wikipedia.org/wiki/Safari_version_history)
- Microsoft Edge: ([Version history\)](https://en.wikipedia.org/wiki/Microsoft_Edge#Release_history)

Hue can display in other browsers and in older versions of the common browsers, but you might not have access to all features.

## <span id="page-3-2"></span>**Customizing the Hue web interface**

You can customize the page logo and set the cache timeout value by configuring the parameters in the Virtual Warehouse which is running Hue.

### <span id="page-4-0"></span>**Adding a custom banner**

Add a custom banner to the Hue web UI by adding your custom HTML to the Top Banner Custom HTML property in Cloudera Manager.

### **About this task**

To add a custom banner to the Hue web UI:

### **Procedure**

- **1.** In the Cloudera Manager Admin Console, select ClustersHueConfiguration to navigate to the configuration page for Hue.
- **2.** In the Search text box, type top banner to locate the Top Banner Custom HTML banner\_top\_html configuration parameter.
- **3.** Add your custom HTML to the text box for the configuration parameter.
- **4.** Click Save Changes at the bottom of the page to save the configuration change.
- **5.** Refresh the browser page and click the restart icon at the top of the page so the new configuration changes can be read by the server:

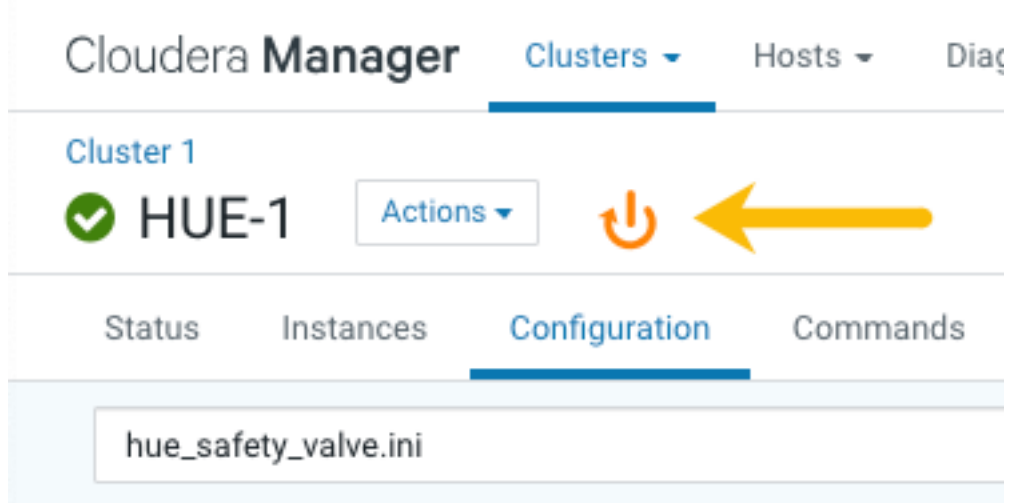

**6.** In the Hue configuration page of Cloudera Manager, select Web UIHue Load Balanced to load Hue and view your custom banner.

### <span id="page-4-1"></span>**Changing the page logo**

You can replace the Hue web interface logo with a custom log that is created with an SVG code. Add any type of logo you want, but your custom logo should be designed to fit into a 160 x 40 pixel space.

### **About this task**

For example, here is the Hue logo shown in the following image:

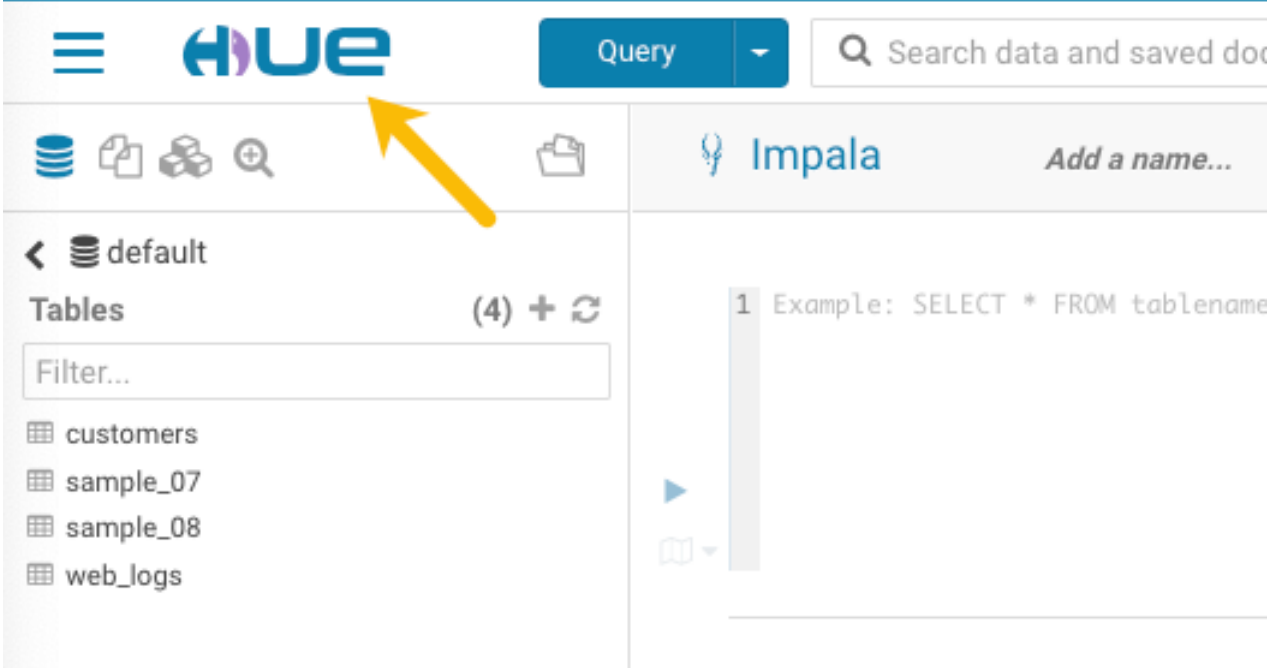

You can change this Hue logo by adding the appropriate SVG code to the logo\_svg property under the [desktop] [[ custom]] section in the hue\_safety\_valve configuration parameter in Cloudera Data Warehouse (CDW).

### **Procedure**

- **1.** Log in to the Data Warehouse service as an administrator.
- **2.** Go to the Virtual Warehouses Edit CONFIGURATIONS Hue and select hue-safety-valve from the Configuration files drop-down list.
- **3.** Add the custom logo SVG code in the [desktop] [[custom]] section as shown in the following example:

```
[desktop]
[[custom]]
logo_svg='[***SVG-CODE-FOR-CUSTOM-LOGO***]'
```
For example, the following SVG code replaces the Hue logo with a red heart:

```
[desktop]
[[custom]]
logo_svg='<g><path stroke="null" id="svg_1" d="m44.41215,11.43463c-4.05
017,-10.71473
-17.19753, -5.90773 -18.41353, -0.5567c-1.672, -5.70253 -14.497, -9.95663-18.411,0.5643c-4.35797,11.71793 16.891,22.23443 18.41163,23.95773c1.518
1,-1.36927 22.7696,-12.43803
18.4129,-23.96533z" fill="#ffffff"/> <path stroke="null" id="svg_2"
d="m98.41246,10.43463c-4.05016,-10.71473 -17.19753,-5.90773 -18.41353,-
0.5567c-1.672,-5.70253
-14.497,-9.95663 -18.411,0.5643c-4.35796,11.71793 16.891,22.23443 18.4116
4,23.95773c1.5181,-1.36927
22.76959,-12.43803 18.41289,-23.96533z" fill="#FF5A79"/> <path stroke="nu
ll" id="svg_3"
d="m154.41215,11.43463c-4.05016,-10.71473 -17.19753,-5.90773 -18.41353,-0
.5567c-1.672,-5.70253
-14.497,-9.95663 -18.411,0.5643c-4.35796,11.71793 16.891,22.23443 18.41164
,23.95773c1.5181,-1.36927 22.76959,-12.43803 18.41289,-23.96533z" fill="
#ffffff"/> </g>'
```
- **4.** Click APPLY.
- **5.** Restart the Virtual Warehouse.
- **6.** Verify your changes by opening Hue.

If you added the sample SVG code that defines a red heart as the logo, then your Hue web interface looks as shown in the following image:

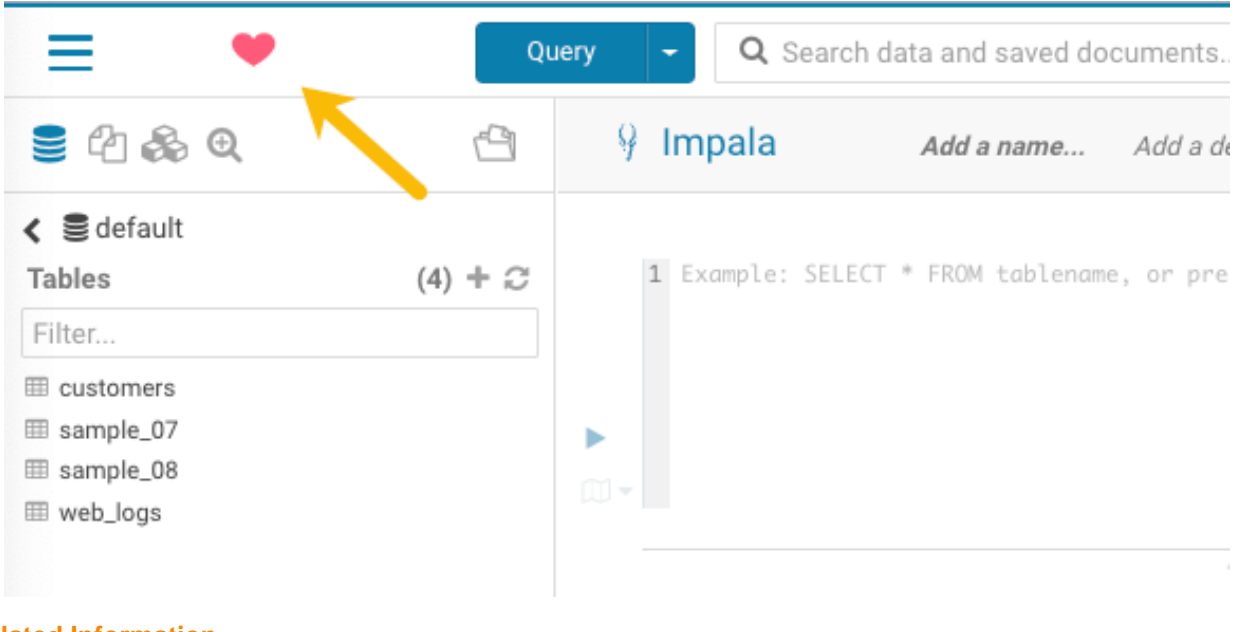

**Related Information** [Scalable Vector Graphics](https://en.wikipedia.org/wiki/Scalable_Vector_Graphics)

### <span id="page-6-0"></span>**Setting the cache timeout**

Enable Hue UI caching by setting a timeout value in milliseconds. The default is 10 days or 864000000 milliseconds. Set the timeout to 0 to disable caching.

### **About this task**

When you browse tables using the left assist panel or run queries, Hue caches this information for fetching information faster and query autocompletion. You can configure the time for which you want to Hue to cache this information by setting the value of the cacheable\_ttl property under the [desktop][[custom]] section in the hue\_safety\_valve configuration property in Cloudera Data Warehouse.

### **Procedure**

**1.**

- **2.** Log in to the Data Warehouse service as an administrator.
- **3.**

Go to the Virtual Warehouses  $\ddot{\cdot}$  Edit CONFIGURATIONS Hue and select hue-safety-valve from the Configuration files dropdown menu.

**4.** Add the following parameters with the cache timeout value to the hue\_safety\_valve configuration parameter:

```
[desktop]
[[custom]]
```

```
cacheable_ttl=[***VALUE-IN-MILLISECONDS***]
```
For example, the following configuration sets the cache timeout to the default value of 86400000 milliseconds:

```
[desktop]
[[custom]]
cacheable_ttl=86400000
```
**5.** Click APPLY.

**6.** Restart the Virtual Warehouse.

### <span id="page-7-0"></span>**Enabling or disabling anonymous usage date collection**

Hue tracks anonymized pages and application versions to gather information about application usage levels. The data collected does not include hostnames or IDs. For example, the data collected has the format /2.3.0/pig or /2.5.0/beesw ax/execute.

#### **About this task**

To enable or disable anonymous usage data collection:

#### **Procedure**

- **1.** In the Cloudera Manager Admin Console, select ClustersHueConfiguration to navigate to the configuration page for Hue.
- **2.** In the Search text box, type usage to locate the Enable Usage Data Collection check box:
	- To enable anonymous data collection, check the box, which is the default setting.
	- To disable anonymous data collection, clear the check box.
- **3.** Enter a Reason for change..., and then click Save Changes at the bottom of the page to save the configuration change.

**4.**

Refresh the browser page and click the restart icon at the top of the page so the new configuration changes can be read by the server and the new data collection setting takes effect.

## <span id="page-7-1"></span>**Disabling the share option in Hue**

Hue allows you to share documents, queries, and workflows with other users, either for viewing only or viewing and modifying in any Hue instances across all Virtual Warehouses within a Database Catalog. Sharing is enabled by default in the Hue UI. For added privacy and control, you can disable sharing by setting the enable\_sharing property to false in the hue-safety-valve.

#### **About this task**

The sharing option is always available to the admin users. To disable the share option:

### **Procedure**

- **1.** Log in to the Data Warehouse service as an administrator.
- **2.** Go to the Virtual Warehouses Edit CONFIGURATIONS Hue and select hue-safety-valve from the Configuration files drop-down list.
- **3.** Add the following lines in the hue-safety-valve:

[desktop]

enable\_sharing=false

- **4.** Click APPLY.
- **5.** Restart the Virtual Warehouse.

## <span id="page-8-0"></span>**Adding Query Processor Administrator users in Cloudera Data Warehouse**

The Query Store Administrators have special privileges that enable them to view and monitor queries from all users, including the ones that were submitted from query interfaces, such as Beeline, Hive Warehouse Connector (HWC), Tableau, and so on.

#### **About this task**

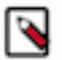

**Note:** This task is applicable only if you are running Hive queries.

### **Before you begin**

Make sure that the Virtual Warehouse to which you want to add the Hue Query Store Administrators users is in the stopped state.

### **Procedure**

- **1.** Log in to the Cloudera Data Warehouse (CDW) web interface as a DWAdmin.
- **2.**
	- Click Edit on the Database Catalog for which you want to add Hue Query Store Administrators users.
- **3.** On the **Database Catalog** details page, click CONFIGURATIONS Hue query processor and select hue-queryprocessor.json from the Configuration files drop-down menu, as shown in the following image:

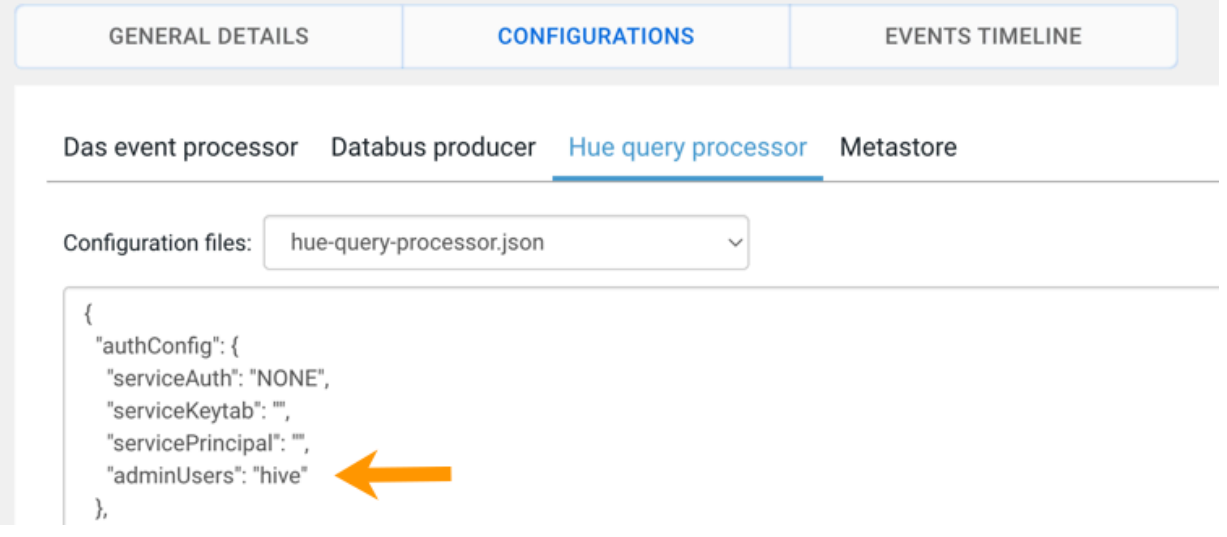

- **4.** In the "authConfig" section, add the list of users to the "adminUsers" key.
	- For example: "adminUsers": "hive, [\*\*\*USER-1\*\*\*], [\*\*\*USER-2\*\*\*]"
- **5.** Click Apply.

The Hue service will be unavailable for approximately 5 minutes to make the update.

## <span id="page-9-0"></span>**Downloading debug bundles**

The debug bundle is a ZIP file that contains the query details in JSON format and an error-reports.json file, which is created only if an error occurs while the query is run.

### **About this task**

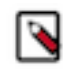

**Note:** This feature is available only for Hive queries.

If Tez is used to run a query, then the debug bundle also contains DAG and Tez JSON files, as shown in the following image:

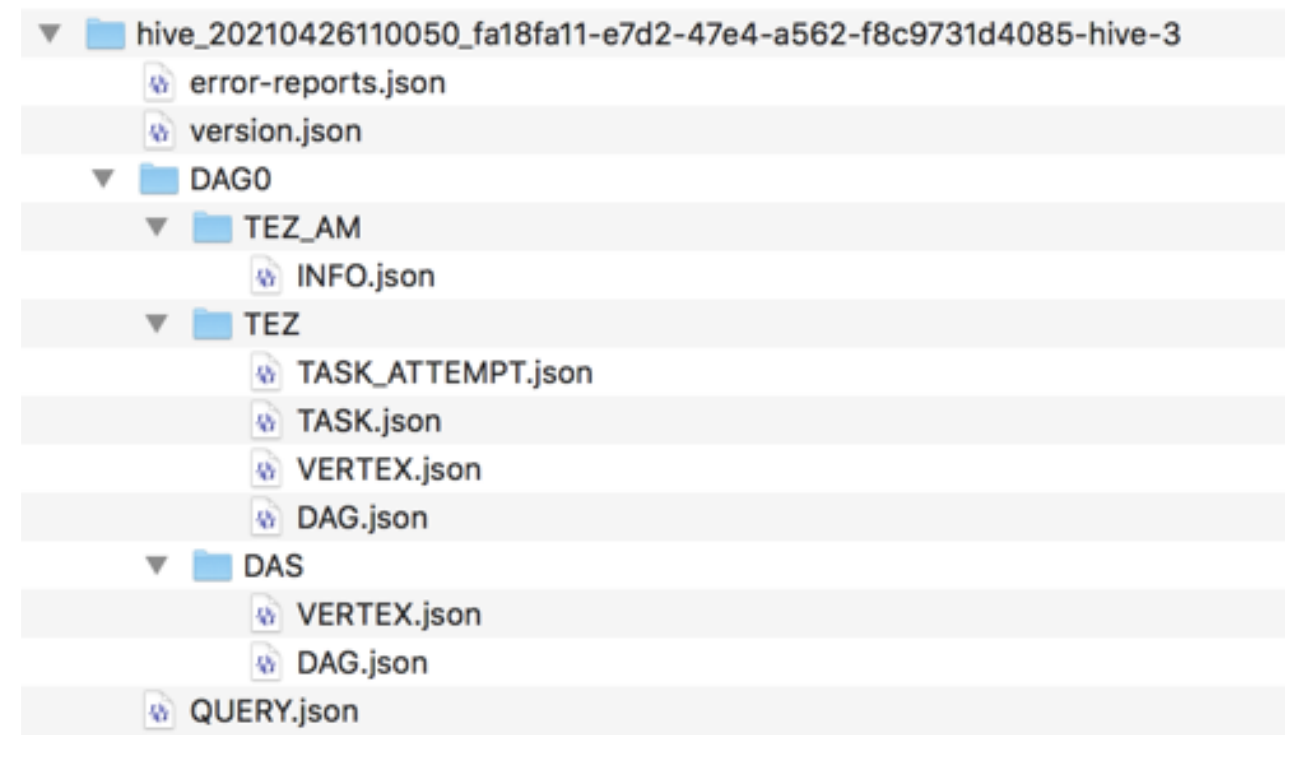

### **Procedure**

- **1.** Go to the Cloudera Data Warehouse (CDW) web interface and open Hue from your Virtual Warehouse.
- **2.** Click Jobs from the left assist panel.

The **Job Browser** page is displayed.

**3.** Click Queries.

The Hive queries that were run are displayed.

- **4.** Select a query for which you want to download the debug bundle.
- **5.** Click Download and save the ZIP file on your computer. The filename is in the following format:

hive\_[\*\*\*HIVE-QUERY-ID\*\*\*]\_[\*\*\*USER-ID\*\*\*]\_[\*\*\*UNIQUE-INDEX\*\*\*]